# VENTURIONE\$

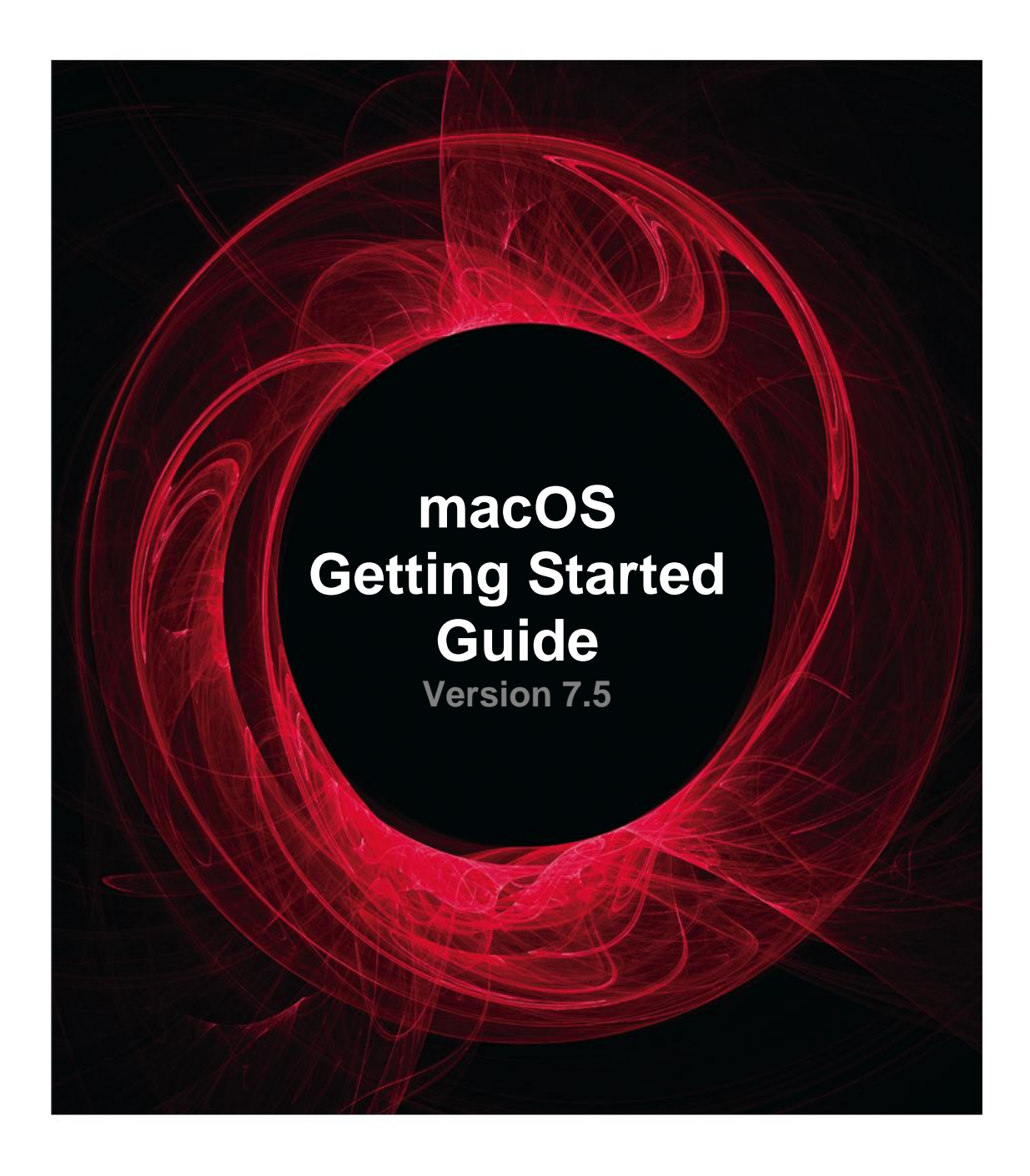

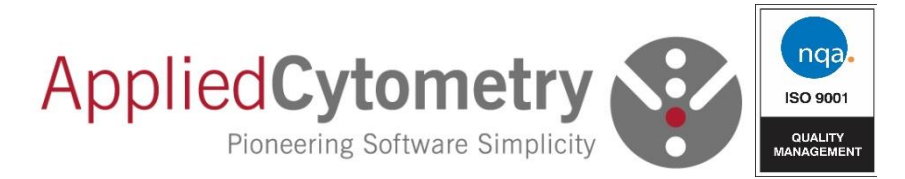

## **VenturiOne Getting Started Guide for macOS**

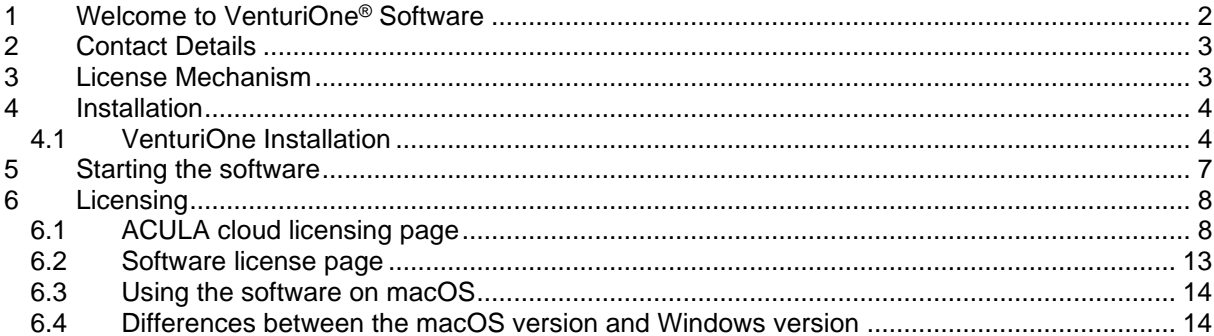

## <span id="page-2-0"></span>**1 Welcome to VenturiOne® Software**

VenturiOne software is a powerful flow cytometry analysis package. This guide provides a brief overview of the steps involved in analyzing your saved FCS data files using the VenturiOne software.

Further details of all the elements of the VenturiOne Software are provided in the **VenturiOne Operation Manual and Getting Started Guide, these are available on the VenturiOne media drive or from the Applied Cytometry web site at:**

<https://www.appliedcytometry.com/technical-support/>

This guide details the differences between the macOS version and the standard Windows version.

#### **FCS File Format**

VenturiOne supports all the common FCS files and the following file formats:

- FCS 2.0
- FCS 3.0
- FCS 3.1

VenturiOne is a registered trademark of Applied Cytometry. All other trademarks are acknowledged.

HyperLog is a registered trademark of Verity Software House and is used with their permission.

#### **VenturiOne Software is for research use only**

## <span id="page-3-0"></span>**2 Contact Details**

To speak to one of our team email [customersupport@appliedcytometry.com](mailto:customersupport@appliedcytometry.com) or telephone +44 (0)1909 547210

Or contact us by post at the following address:

Applied Cytometry Matrix House, Nobel Way, Dinnington, South Yorkshire S25 3QB UK

Visit us online at [https://www.appliedcytometry.com](https://www.appliedcytometry.com/)

## <span id="page-3-1"></span>**3 License Mechanism**

A license control mechanism, in the form of a valid software license is used for the operation of the macOS version of VenturiOne software. See section [6](#page-8-0) for details of obtaining a license.

## <span id="page-4-0"></span>**4 Installation**

If you have the VenturiOne USB media kit, on the USB memory drive is a folder called **macOS**. In this is the VenturiOne installation (**Install VenturiOne X.X.pkg** where X.X is the current version number).

If you obtained VenturiOne software from the applied Cytometry web site, you will have received an email with links to download the file.

## <span id="page-4-1"></span>**4.1 VenturiOne Installation**

Click the **VenturiOne 7.5.pkg** file to begin installation of the VenturiOne software,

If a previous version of VenturiOne software is already installed the following message is displayed:

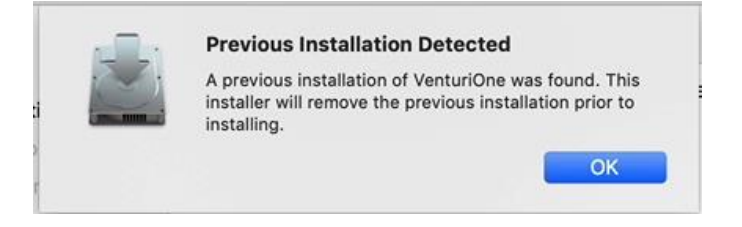

Click **OK** to remove the existing version of VenturiOne software.

Then at the Introduction page, click **Continue** to proceed with the Installation.

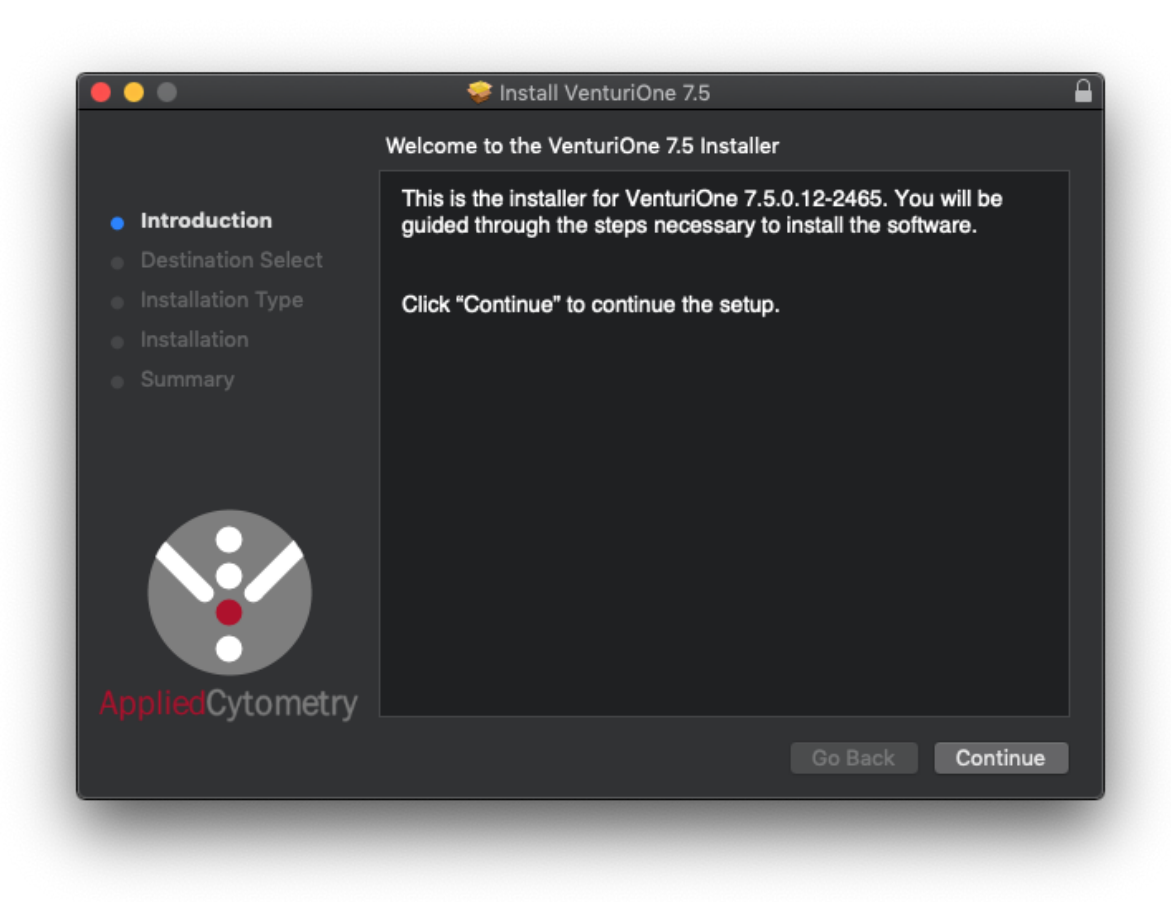

The Installation Type page is then displayed, Click **Install** to continue.

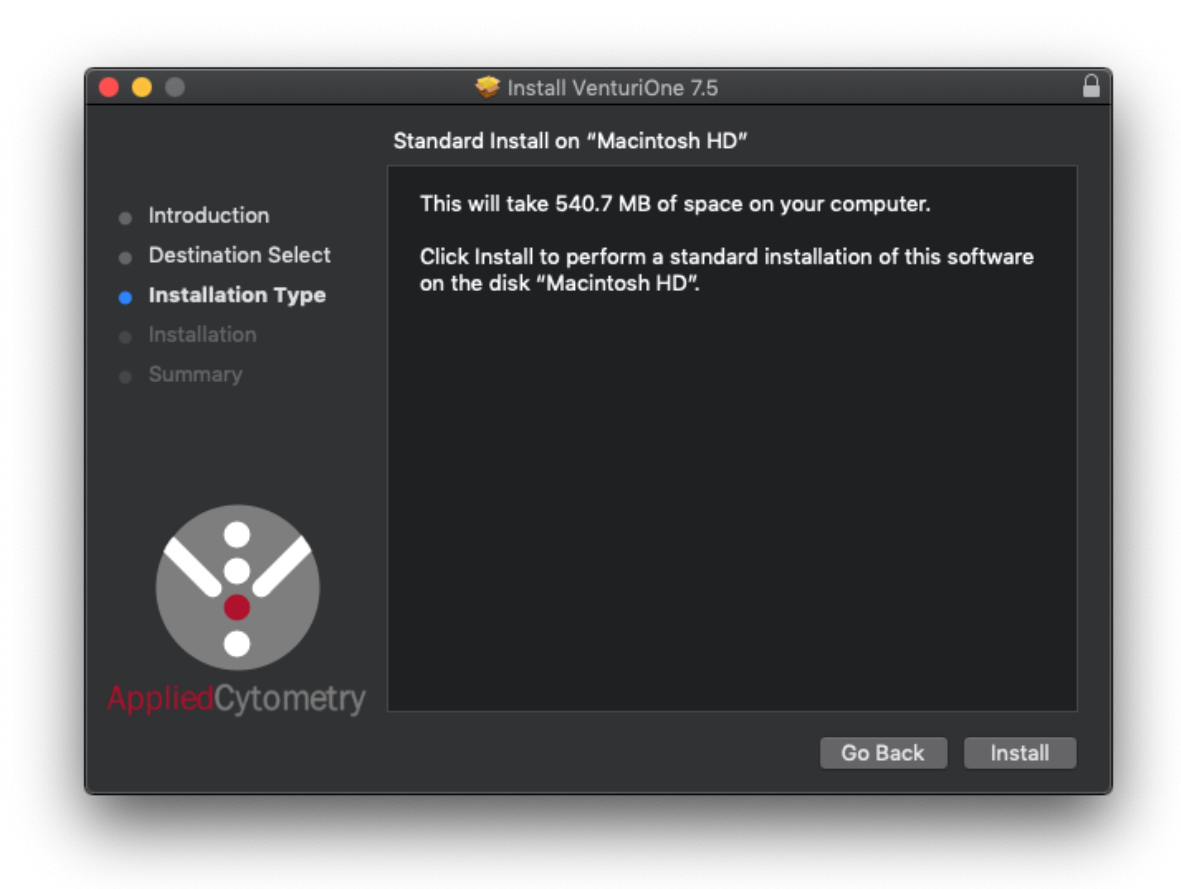

You then need to enter your administration level username and password to proceed.

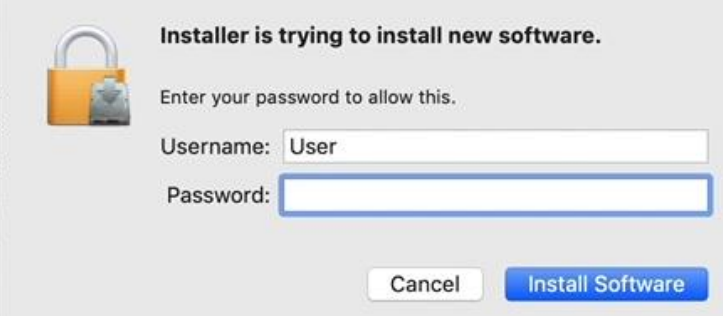

Click the **Install Software** button to begin installation of the VenturiOne software.

Progress of the installation will be displayed.

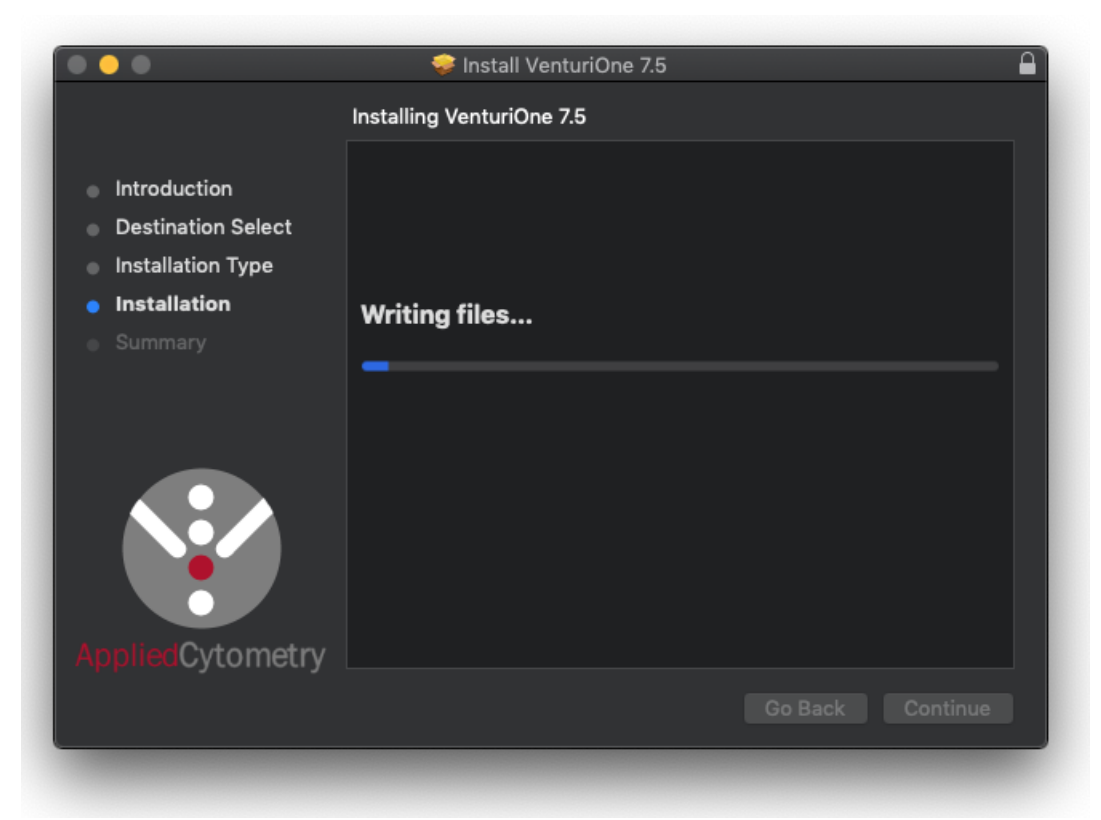

Installation of the VenturiOne software is now complete and you can click Close.

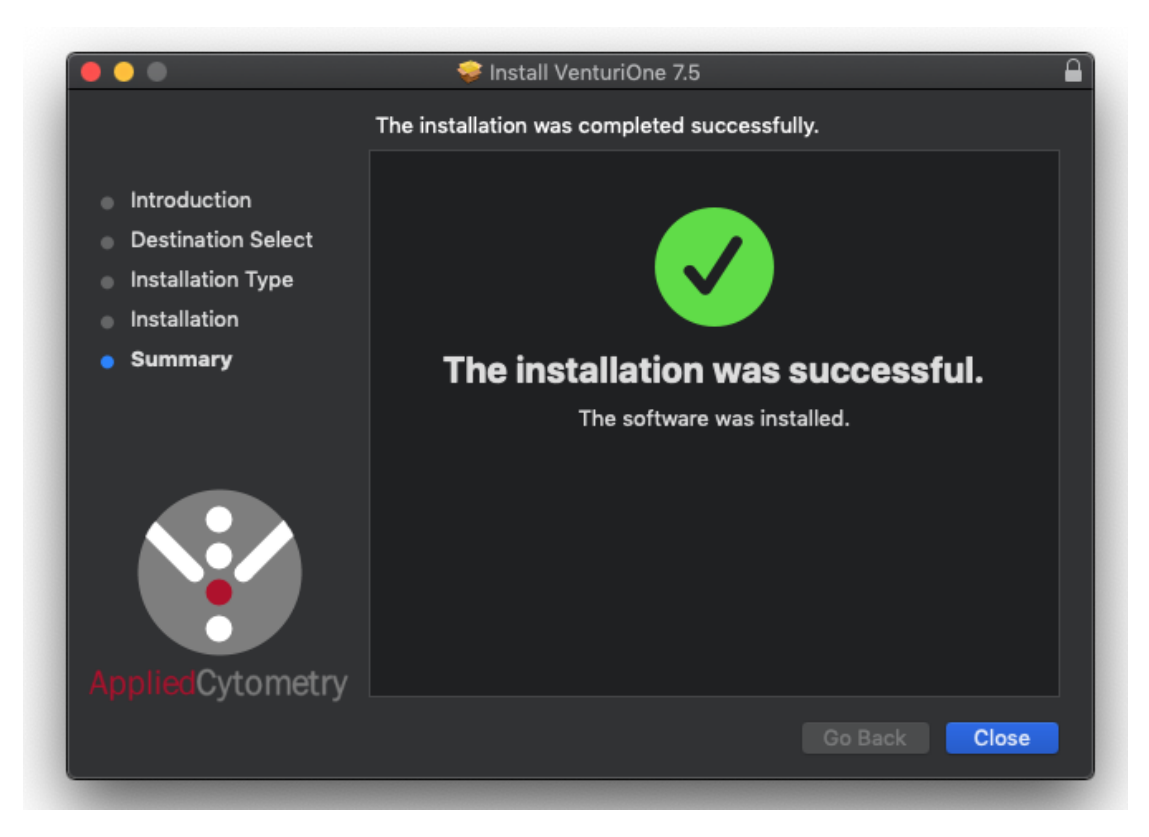

## <span id="page-7-0"></span>**5 Starting the software**

To run the VenturiOne software, simply double click on the application file in the Applications folder, alternatively open the Launchpad and click on the VenturiOne application.

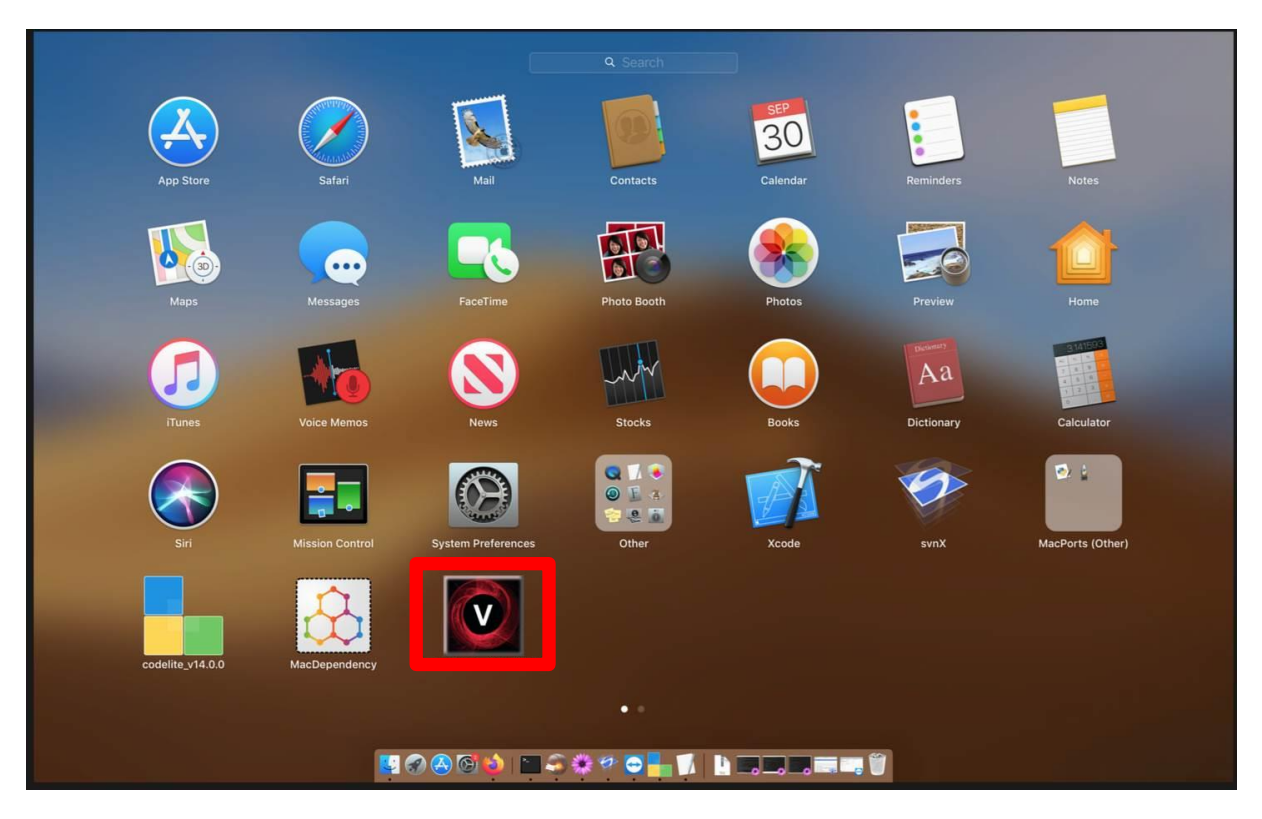

## <span id="page-8-0"></span>**6 Licensing**

A license control mechanism, in the form of an ACULA cloud license or a valid software license are used for the operation of the VenturiOne software. The deskey USB key is not compatible with macOS

If a valid license mechanism is not detected when VenturiOne is started, a dialog is launched. This allows you to log in to the cloud based ACULA licensing system or enter a valid software license

## <span id="page-8-1"></span>**6.1 ACULA cloud licensing page**

The ACULA cloud licensing page allows you to register for a free trial, use a supplied license voucher code or use the free tier limited use version of the VenturiOne software.

The use of a cloud license requires an internet connection to validate upon logging in and periodically during software use.

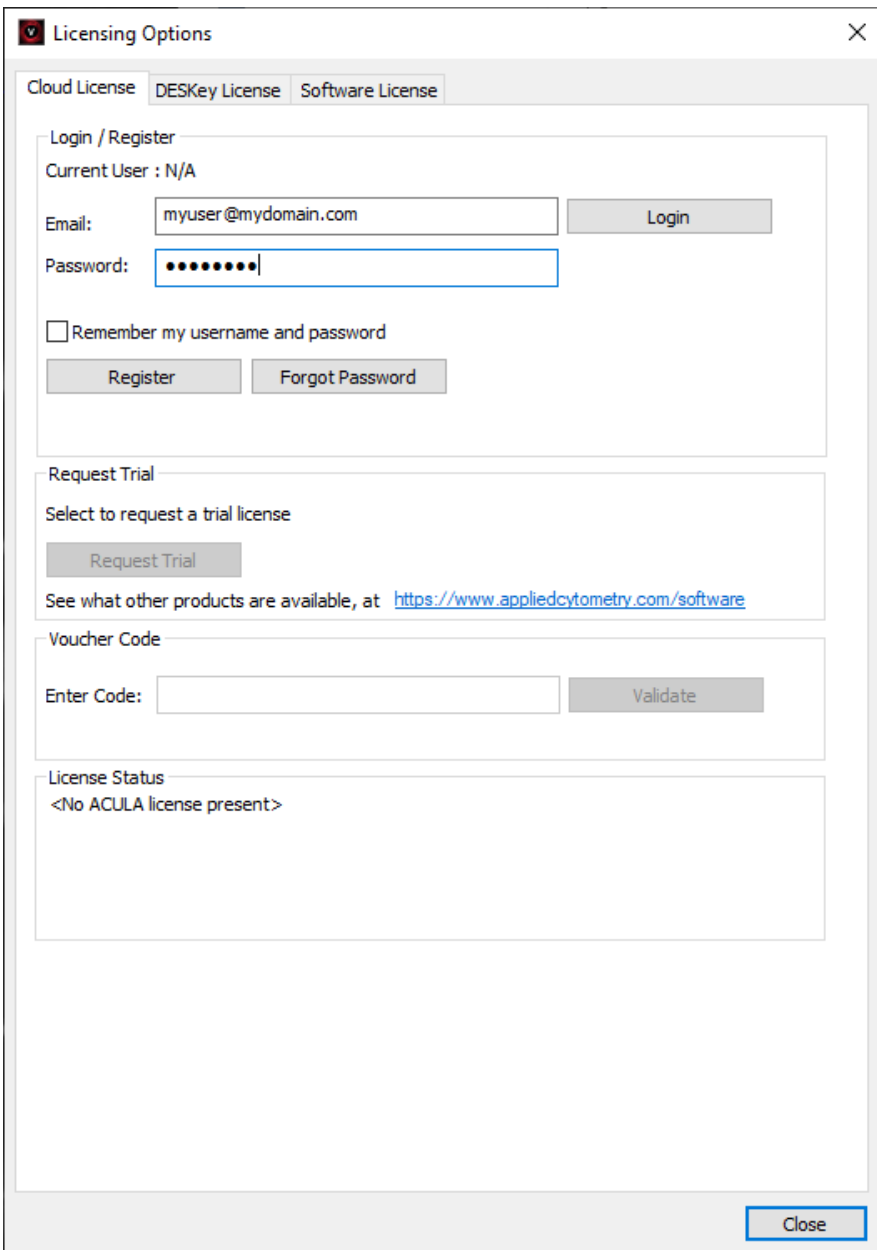

If you have not yet registered with the ACULA Cloud Licensing system, select the **Register** button to register your email address and password.

#### **6.1.1 LogIn**

If you have already registered with the ACULA Licensing system, enter the registered email and password, then select the **Login** button to log in to the software.

If you enter the incorrect details a warning message will be displayed, and you will not be logged in.

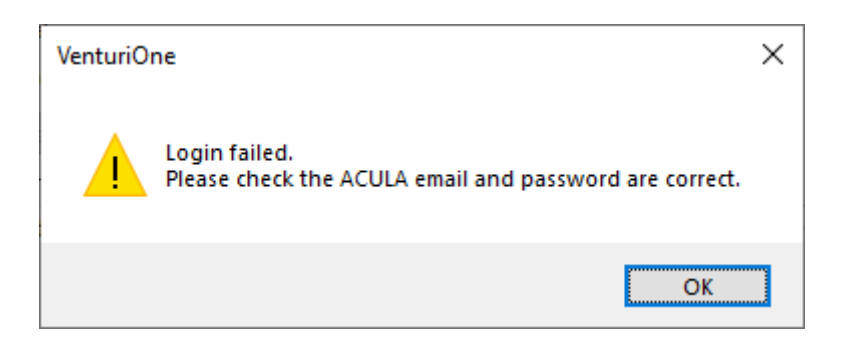

Select the **Remember my username and password** option to have the software automatically fill in your details next time you open the software. Uncheck this option to make the software forget your details.

#### **6.1.2 Register**

If you have not yet registered with the ACULA Cloud License system, select the Register button to register your email and password.

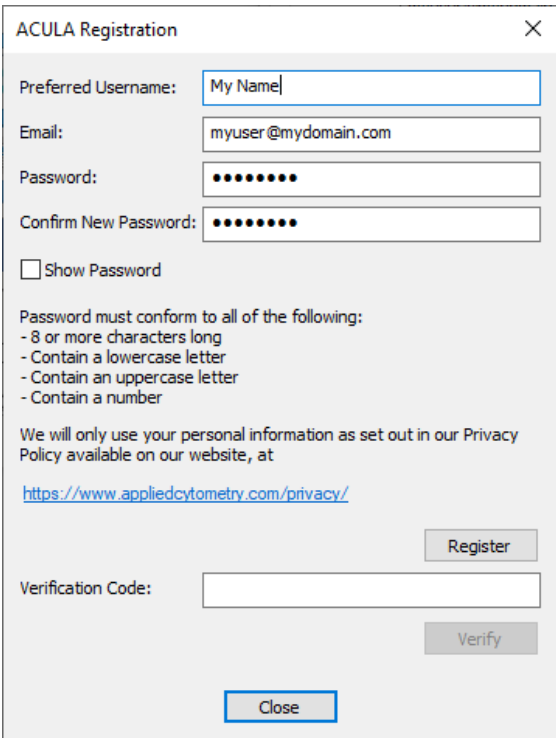

Enter your preferred username, email address and password, then confirm your password. Select the **Show Password** option to display the current password text.

Select Register to register your email address

When you register with the ACULA licensing system you will be sent a verification code from **[no](mailto:no-reply@acula.appliedcytometry.com)[reply@acula.appliedcytometry.com](mailto:no-reply@acula.appliedcytometry.com)** –

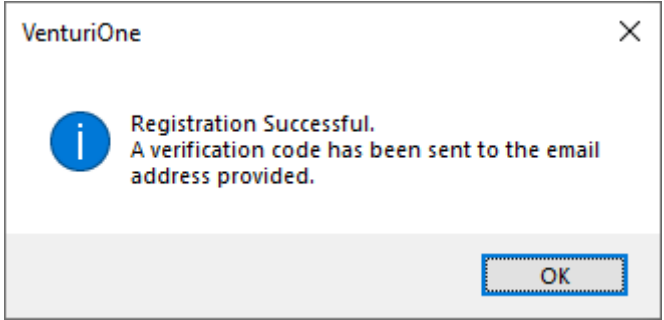

if you do not receive a verification code, please check your spam folders.

To complete registration, enter the verification code sent to you and select **Verify**

You should then receive the verification successful message

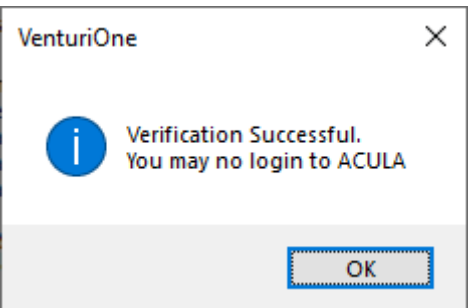

#### **6.1.3 Forgot Password**

If you have forgotten your password, select the **Forgot Password** button to initiate the process of entering a new password.

A verification code will be sent to the stated email address, enter the verification code here and the new password.

If you did not receive an email press the **Resend Reset Code** to resend the verification code, check your spam folders if the email does not arrive.

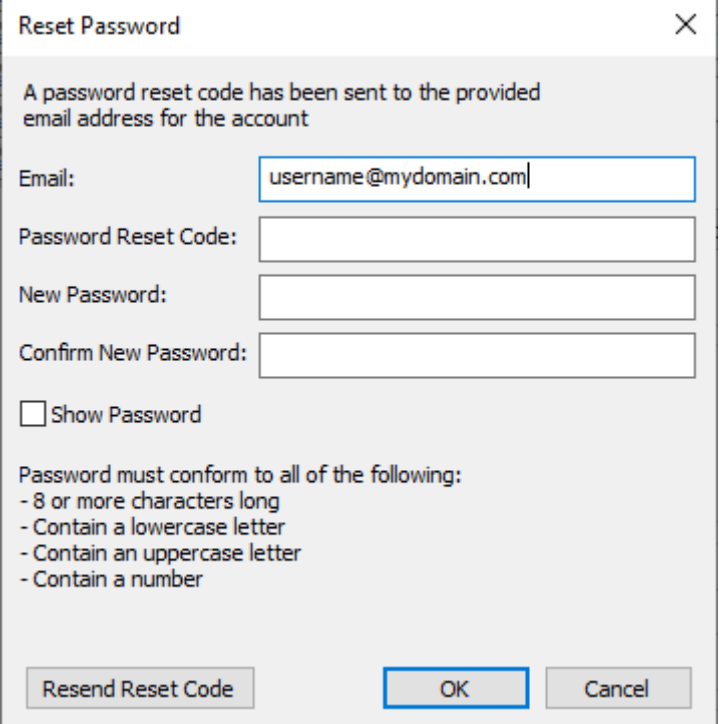

## **6.1.4 Request Trial**

Once you have logged in you can use the **Request Trial** button to claim your free trial for this PC. You can only claim one free trial for each PC.

#### **6.1.5 Voucher Code**

If you have been given a voucher code, first register & and log in to ACULA then enter your voucher code into the voucher code box and press **Validate**.

#### **6.1.6 License Status**

The status of your ACULA Cloud License will be displayed in the License Status area.

If you are logged in to ACULA licensing system and do not have any other valid license, the software will operate in the Free Tier mode. In this mode you are allowed to analyze a limited number of files each month. The License Status area will display information relating to the number of files analyzed, the file limit and the date at which your allowance will be reset.

## <span id="page-13-0"></span>**6.2 Software license page**

The software license page is used if you do not have an internet connection on the current computer so cannot use the ACULA cloud license system.

#### **6.2.1 Requesting a trial software license**

For macOS systems a software license key is required. To request a key, enter your email address and voucher code (if you have one), then press the **Save License Request File** button.

A text file will be saved.

Send this text file to **[customersupport@appliedcytometry.com](mailto:customersupport@appliedcytometry.com)**

We will then generate a license key for you and send that to the email entered above.

#### **6.2.2 Entering the license key**

Your license key will be sent to the email address you entered by one of the Applied Cytometry team. Your license key will be attached to this email.

Save the license file to a location on your Mac system

Start the VenturiOne software. When the **Licensing Options** dialog appears select the **From File…** button.

Select the license file and press ok.

You can also copy and paste the license key characters from the license file into the Licensing information box. Then press Validate license.

**Note:** The license file is only valid for the system on which the request file was generated, it is not transferable.

## <span id="page-14-0"></span>**6.3 Using the software on macOS**

For details about using VenturiOne software you can see the Getting Started Operators Guide, this is located in the Manuals folder of the VenturiOne media USB drive or online at https://www.appliedcytometry.com/technical-support/

## <span id="page-14-1"></span>**6.4 Differences between the macOS version and Windows version**

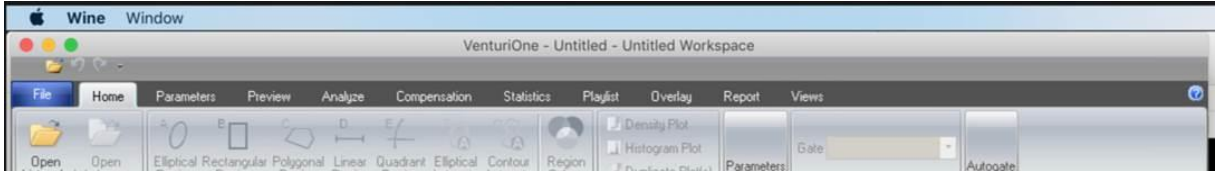

#### **6.4.1 User Interface**

Some user interface elements have been restyled to follow Mac standards, or to allow for running on the Mac systems. For example, the Windows Minimise / Maximise, restore and Close buttons have been replaced with the macOS equivalents.

The software supports Windows keyboard shortcuts (e.g. Ctrl-C and Ctrl-P), macOS specific shortcuts cannot be used.

#### **6.4.2 Docking of panel views**

If you undock the Playlist, FCS information or Results Hierarchy panel you will need to re-dock the panels before dragging them to a custom docked location. Alternatively, click the **Views / Default Position** option to return the panels to their default size and positions.

#### **6.4.3 Exporting of playlists**

When exporting a playlist to an existing playlist location, if prompted with a file overwrite warning please always select **Yes** to allow the files to over-write existing files.

Selecting No or cancel will both cancel the export process, any files already overwritten are not restored.

#### **6.4.4 One file at a time**

macOS only supports sequential processing, one file at a time, in the Windows version multiple files can be processed simultaneously. This means the Mac version will be slower than the Windows version.

#### **6.4.5 Commander**

The Mac version of VenturiOne software cannot be used as a client for the Commander scheduling software, only Windows clients can be used.

Feb 2022